# *Procédure GIMP*

**Repérer dans nos fichiers la photo à modifier** sur laquelle on veut ajouter un

Ξ

personnage par exemple) :

- $\rightarrow$  Ouvrir GIMP
- $\Rightarrow$  Fichier  $\Rightarrow$  ouvrir
- Aller dans pictures (nos images) pour sélectionner notre image à travailler,
- l'ouvrir : elle s'affiche à l'écran. (**on ne peut pas travailler sur l'original de cette photo)**, donc en créer une autre :
- $\Rightarrow$  Fichier  $\Rightarrow$  nouvelle image. (on laisse les mêmes dimensions affichées si on veut conserver le même format).

*Sinon, mettre en mm si on veut, et calculer le rapport entre les longueurs et largeurs indiquées qui sera par exemple de 1,32 ou autre, et lorsqu'on remet nos longueurs et largeurs en mm, diviser la longueur par la largeur et le chiffre obtenu doit se rapprocher de 1,32 au maximum pour ne pas que l'image soit déformée.*

- Clic sur options avancées
- $\rightarrow$  Couleur d'arrière plan  $\rightarrow$  blanc
- Valider.

Nous avons maintenant (en haut et à gauche), notre petite photo d'origine et un calque blanc à côté.

Nous devons remettre notre photo d'origine en plein écran mais en la collant sur notre calque puisque je disais ci-dessus qu'on ne peut pas travailler sur l'original,

Donc :

- clic en haut à gauche sur la photo d'origine : (elle s'affiche).
- A gauche de l'écran prendre cet **outil de sélection rectangulaire :** dans le tableau des outils a gauche de l'écran :
- et avec cet outil faire le tour de la photo pour la sélectionner, tout en maintenant la souris..

 Maintenant qu'elle est sélectionnée faire "copier" puis allez la "coller" dans le calque blanc en haut à gauche : notre image à travailler se retrouve en plein écran.

Clic n'importe où pour **enlever la sélection.**

**Après tout ce travail, vous devez enregistrer votre fichier car si vous**

#### **faites une fausse manipulation ou autre, vous devrez tout recommencer. Faire :**

- Fichier
- **Exporter vers**
- Pictures (ou autre)
	- **Nommez votre fichier** (en haut) exemple : **photo des 4 enfants modifiée**
- Clic sur sélectionner le type de fichier (enlever l'extension .png)
- clic sur image JPEG en déroulant l'ascenseur
- $\Rightarrow$  exporter
- exporter

### **C'est maintenant que vous pouvez travailler sur votre photo avec les différents outils qui se trouvent à gauche de votre écran.**

Si on veut enlever un personnage ou un objet ligêne à côté d'un visage (ou

e) (un gros collier noir par  $nple)$  :

Clic sur **la pipette** : **qui sélectionne une couleur** 

- Clic à côté du collier noir pour prendre la couleur de la peau (pour peindre le collier)
- Clic à gauche et en bas dans le grand carré noir : (notre couleur de peau apparaît) avec plein de couleurs à droite
- Valider
- collier noir (couleur pe

clic sur le pinceau  $\Box$  puis sur la couleur (chair) choisie pour colorier le

Si on veut remettre du bleu au collier existant (qui remplacera le noir) :

Clic à nouveau sur la pipette : pour choisir la couleur bleue **Si le pinceau bleu est trop épais**, à droite, dans le rectangle blanc **TAILLE**, faire

 dérouler l'ascenseur pour diminuer la taille par exemple de 20 ramener à 3 ou pour le collier qui est fin.

**Pour mettre des grandes surfaces (de pelouse par exemple) derrière un personnage (ou autre) si des objets ne doivent pas être là :**

**Ajouter des grands carrés (de pelouse):**

- Clic sur le rectangle : en haut à gauche
- Mettre la sélection sur la pelouse et étirer pour déterminer un rectangle assez grand selon la retouche à faire.
- Copier ce carré puis le coller (il s'affiche au milieu de l'image).
- Prendre l'outil de déplacement : **Fould** et l'emmener à l'endroit voulu (clic gauche pour quitter la sélection)

 Faire à nouveau coller pour le mettre à sa place et ainsi de suite jusqu'à la fin. (après avoir collé quitter la sélection).

Quand les carrés auront été tous positionnés, affiner les contours au pinceau. Pour faire ces choses très précises (par exemple modifier un petit coin ou autre) :

- Clic sur affichage
- **Zoom avant (on peut travailler facilement).**
- **Prendre la pipette etc.** comme déjà précisé page précédente
- $\Rightarrow$  Enlever le zoom  $\Rightarrow$  affichage  $\Rightarrow$  zoom arrière (remettre à 100).

**Si on veut faire une rotation de la photo entière ou d'un personnage (ou autre) par exemple :**

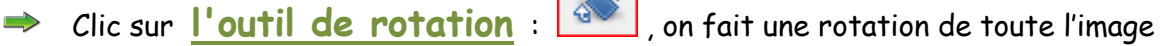

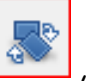

- Si on veut faire une rotation de la tête par exemple : prendre l'outil de sélection à main levée et faire le contour de la tête (elle est sélectionnée
- $\Rightarrow$  Prendre l'angle de la partie quadrillée et orienter selon votre choix
- Clic sur rotation pour **valider.**

**La tête a tourné de sens donc nous avons quelques trous à combler.**

Notre tête regarde à gauche, si on veut la tourner pour regarder à droite :

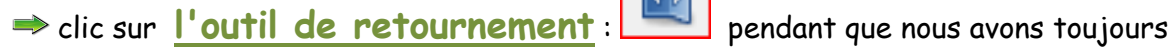

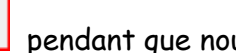

 la sélection, et cliquer sur la tête. Des « morceaux » s'affichent donc les combler en prenant des **carrés** ou la **pipette**, ou le **pinceau** comme expliqué page précédente.

**Pour enlever une sélection,** il faut quelquefois se remettre sur l'outil de sélection rectangulaire en haut à gauche.

**Pendant tous ces parcours, lorsqu'on a pris un outil de sélection et qu'on s'est trompé, ne pas faire annuler mais réinitialiser.**

### **Modèle d'une photo ancienne : 1964 sarclage des carottes à Créances**

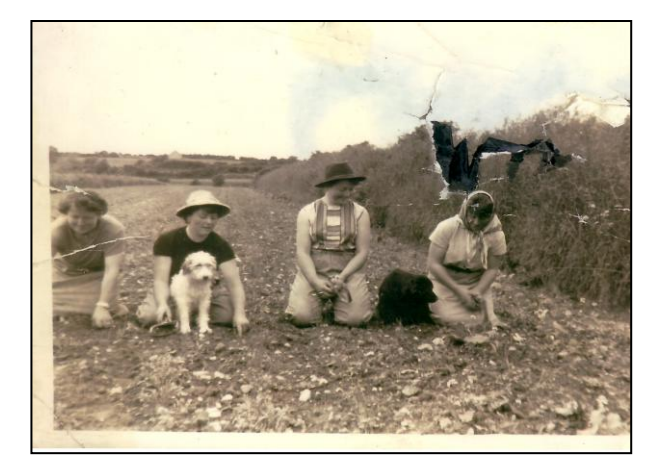

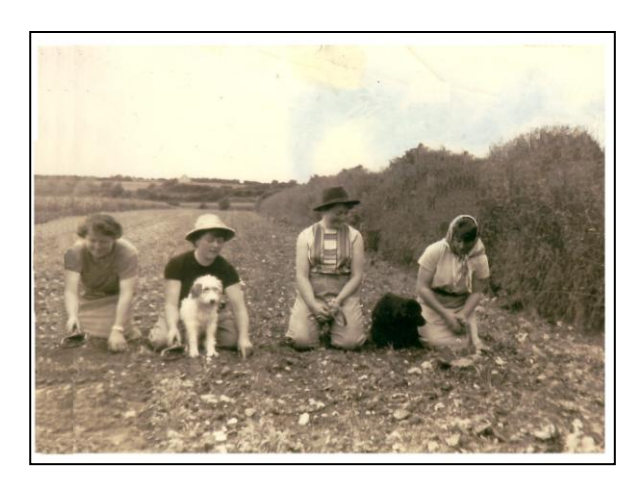

**Photo d'origine Photo retouchée (la personne a gauche et à droite)**

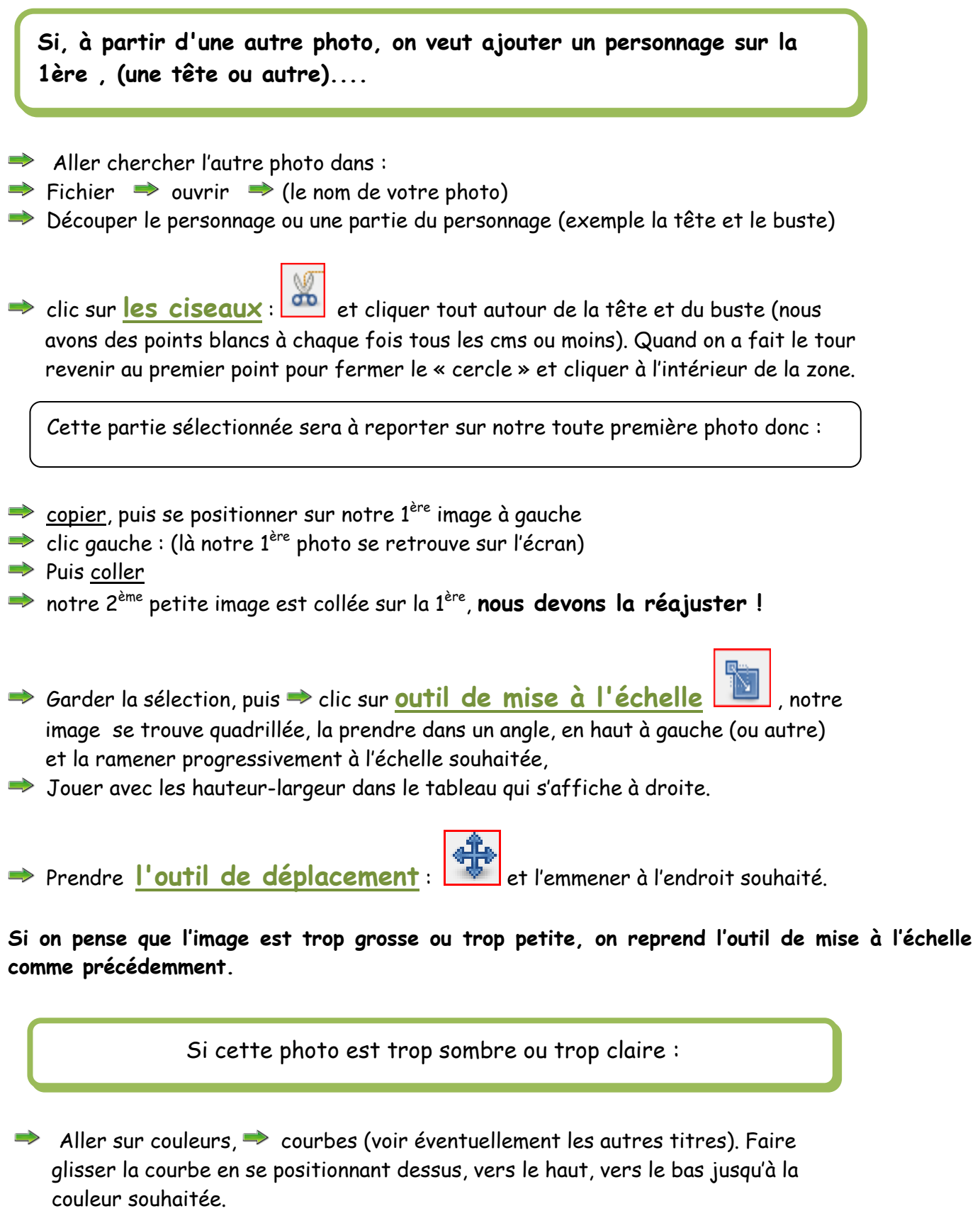

 Revenir cliquer sur le rectangle en haut à gauche pour enlever la sélection et **enregistrer à nouveau** le travail s'il est terminé :

 $\Rightarrow$  Fichier  $\Rightarrow$  exporter vers

- Allez vérifier dans vos images si la photo est là **et bien modifiée.**
- Si oui, fermer GIMP.

## **Si on veut faire un PORTRAIT en découpant un visage ou un personnage) (voir photo D'Yvette et Colette)**

On repart à zéro comme à la 1ère page pour créer un calque :

- **→ Ouvrir GIMP**
- $\Rightarrow$  Fichier  $\Rightarrow$  ouvrir
- Aller dans pictures (nos images) pour sélectionner notre image à travailler,
- l'ouvrir : elle s'affiche à l'écran. (**on ne peut pas travailler sur l'original de cette photo)**, donc en créer une autre :

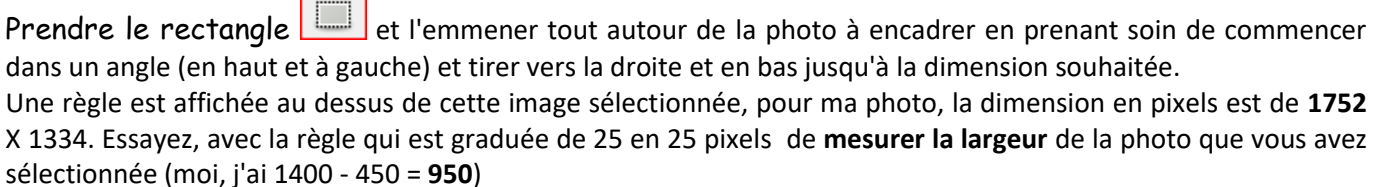

**Repérez bien la sélection que vous avez faite pour la refaire** avec le calque :

- **■** donc quitter la sélection (en cliquant à côté n'importe où)
- créer une nouvelle image

 la largeur d'origine est de 1752 donc modifier en mettant 950 comme nous avons calculé cidessus puisque nous diminuons la largeur - (pas de changement pour la hauteur)

- $\Rightarrow$  Clic sur options avancées
- $\Rightarrow$  Couleur d'arrière plan  $\Rightarrow$  blanc
- Valider.

Nous avons maintenant (en haut et à gauche), notre petite photo d'origine et un calque blanc à côté.

clic sur notre 1ère photo d'origine (à gauche), elle se retrouve en plein écran

prendre le rectangle  $\Box$  et sélectionner avec les repairs comme on a dit plus haut, la partie de l'image à mettre en portrait

copier cette photo sur le calque (blanc) en haut à gauche : la photo apparaît sur l'écran (en portrait) comme on a voulu le faire

L'enregistrer en faisant :

- $\Rightarrow$  fichier
- exporter l'image vers
- sélectionner le type de fichier en déroulant l'ascenseur
- $\Rightarrow$  et clic sur jpeg puis,
- dans le tout haut à gauche, nommer votre fichier afin de le retrouver
- exporter et
- $\Rightarrow$  fermer

# **Pour écrire du texte sur une photo**

**→** *ouvrir GTMP* 

 $\Rightarrow$  aller chercher notre photo

- clic sur le grand A dans le tableau de gauche : **A** et clic sur notre image, là ou on veut mettre du texte : un tout petit rectangle s'affiche , se mettre au milieu et étirer ce rectangle tout en maintenant la souris afin de l'agrandir pour écrire dedans. Ne pas tenir compte du rectangle du dessus où il y a quelque chose d'écrit, mais de celui qui est en dessous avec 4 petits rectangles aux 4 coins.
- Commencer à mettre dans le pavé de droite la **taille de la police** : 80 (par ex. afin de bien voir notre texte) et cliquer à l'intérieur du rectangle pour écrire notre texte (maintenant on va le voir comme c'est écrit en gros !) Puis écrire : souvenir de vacances par ex.

Sélectionner à nouveau le texte pour **choisir une police** : clic sur les 2 AA dans le pavé de droite et faire dérouler l'ascenseur pour en choisir une (ex. lucida)

 sélectionner à nouveau le texte et choisir **la couleur de la police** : clic sur le petit carré de couleur dans le pavé de droite, un grand carré avec toutes les couleurs s'affiche à gauche clic sur ce grand carré : 2 traits s'affichent, clic dessus puis sur la bande de couleurs à côté, sur le jaune par exemple et maintenir la souris tout en remontant, vous verrez que les couleurs changent selon où vous cliquez, jouez jusqu'à trouver la couleur souhaitée de votre texte : pour le savoir, sous le grand carré c'est mis couleur : actuelle.

 $\Rightarrow$  quand la couleur est bonne, clic sur  $\Rightarrow$  valider

 si vous voulez **déplacer le texte** : cliquez sur le petit carré du haut à gauche ou du haut à droite, tout en maintenant la souris et "transportez-le" vers la droite ou la gauche (ou plus bas) jusqu'à l'endroit souhaité.

 $\Rightarrow$  Valider

Si tout vous semble bien écrit, terminez et enregistrez ainsi :

 $\Rightarrow$  Fichier **Export As... Exporter** 

choisir l'extension jpeg etc...

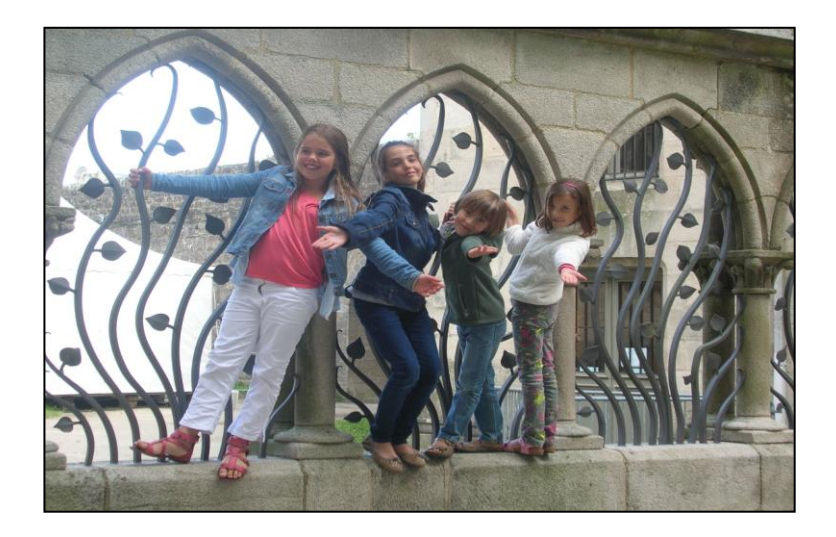

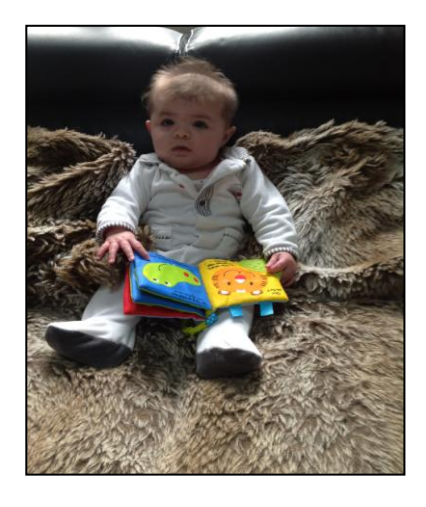

Photo d'origine : les 4 enfants **Anouk, le petit dernier** 

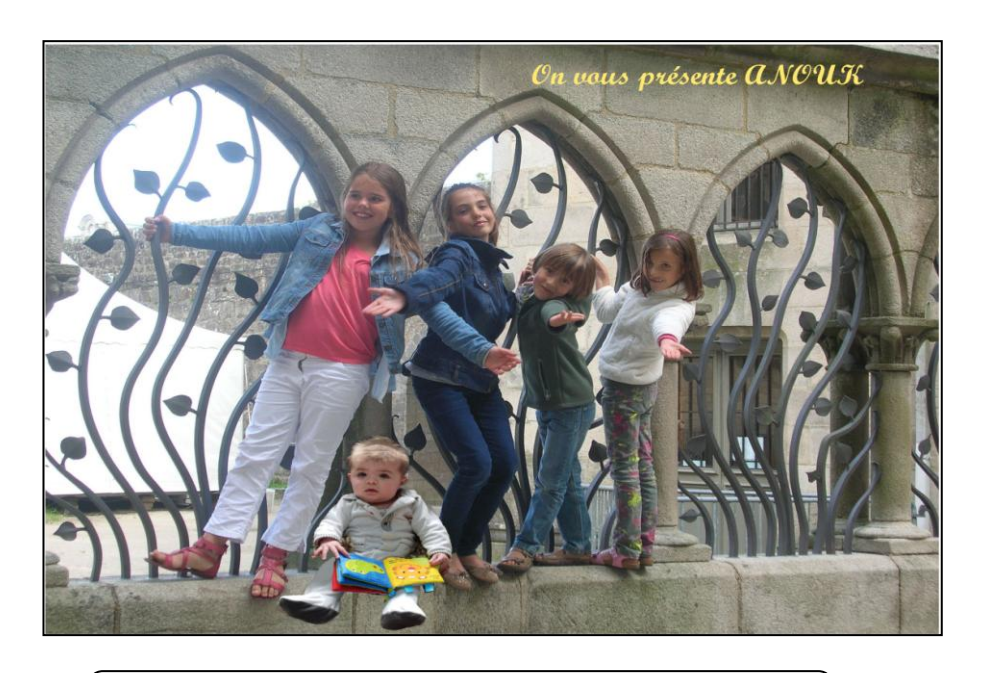

**Photo finale retouchée : les 5 enfants**

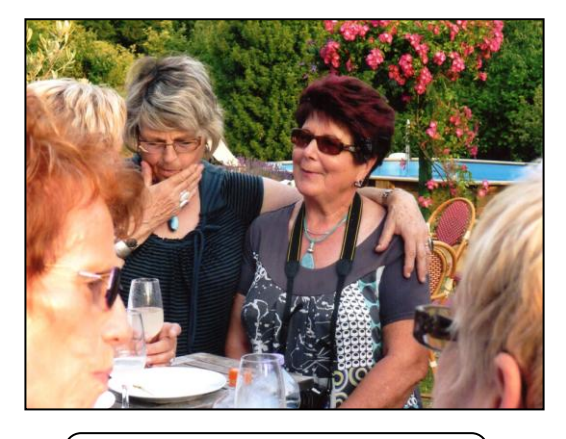

**Photo d'origine (Yvette et Colette)**

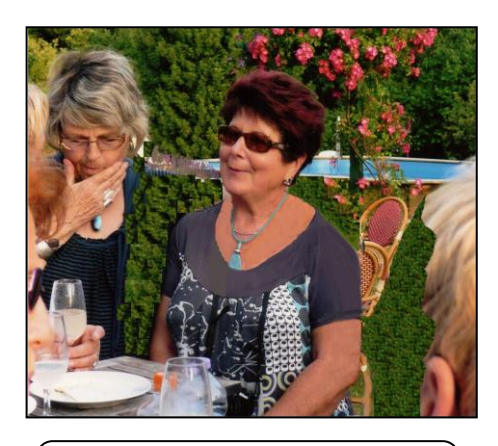

**Photo modifiée (tout autour de Colette)**

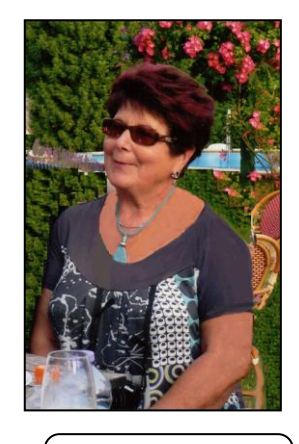

**Photo mise en portrait**